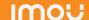

### About the Guide

- This quick start guide is for reference only. Minor difference migli be found in user interface.
- All the design and software here are subject to change withou prior written notice.
- All trademarks and registered trademarks mentioned are the properties of their respective owners.
- Please visit our website or contact your local service engineer for more information
- If there is any uncertainty or controversy, please refer to our find

## **Adding** Alarm Sensor

### Step 4

Wait for booting to be finished, and then the camera indicator flashes with green light.

### Step 5

Do the following operations to finish adding camera.

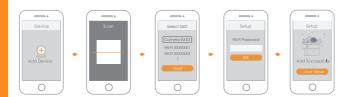

Note: • If you have more than one camera, do step 5 to add them one

by one.
If the Wi-Fi network has changed or the indicator status goes wrong, reset the camera, and then do step 5 to add it again.

#### Note:

- The alarm sensor is not included by default; you need to purchase it separately if necessary.
- There are two ways to add alarm sensor.

### Method 1

- Step 1 Press camera reset/pair button for 2 s to enter pairing mode, and then the green light flashes.
- Step 2 Press the pair button of alarm sensor and the indicator light will flash quickly and continuously.
- Step 3 The green light of camera will stop flashing if pairing succeeds; the red light will flash if pairing fails.

### Method 2

Scan the QR code on the sensor with Imou App, and then follow the app guide to operate.

## **Installing** Camera

Note: Make sure the mounting surface is strong enough to hold at least three times of the device weight.

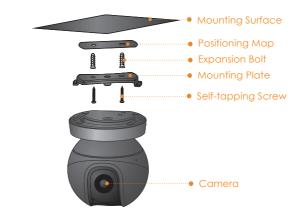

- Step1 Drill screw holes on the mounting surface as the positioning map shows, and then put in the expansion bolts.
- Step2 Attach the mounting plate to the mounting surface with the self-tapping screws.
- Step3 Attach the camera to the mounting plate, power it up, and then adjust the lens to the ideal angle.

# IMOU

# Quick Start Guide

Version 1.0.1

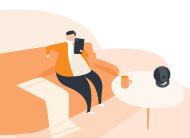

# Packing List

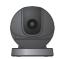

Camera ×1

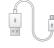

Power Cable ×1

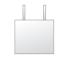

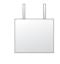

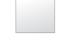

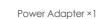

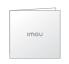

QSG ×1

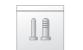

Screw Package ×1

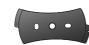

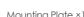

Mounting Plate ×1

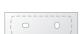

Positioning Map ×1

## Camera Introduction

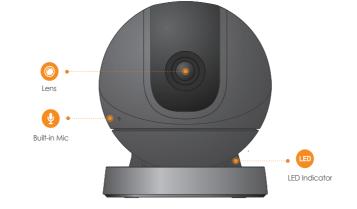

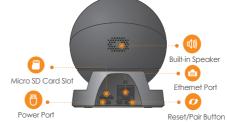

Note: Press the reset/pair button to enter pairing mode. Press and hold the reset/pair button for 10 s to reset the camera.

| The pattern of the LED indicator is included in the following table. |                                                                            |
|----------------------------------------------------------------------|----------------------------------------------------------------------------|
| LED Indicator Status                                                 | Device Ststus                                                              |
| Off                                                                  | <ul><li>Powered off/LED turned off</li><li>Rebooting after reset</li></ul> |
| Red light on                                                         | Booting     Device malfunction                                             |
| Green light flashing                                                 | <ul><li>Waiting for network</li><li>Enter pairing mode</li></ul>           |
| Green light on                                                       | Operating properly                                                         |
| Red light flashing                                                   | <ul><li>Network connection failed</li><li>Pairing failed</li></ul>         |
| Green and red light                                                  | Firmware updating                                                          |

## **Operating** With Imou App

### Step 1

Scan the following QR code or search "Imou" in Google Play or App Store to download and install Imou App.

Note: If you have installed the App, update it to the latest version.

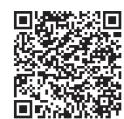

## Step 2

Run Imou App, and then register an account for the first use.

## Step 3

Connect the camera to power source with the power adapter.